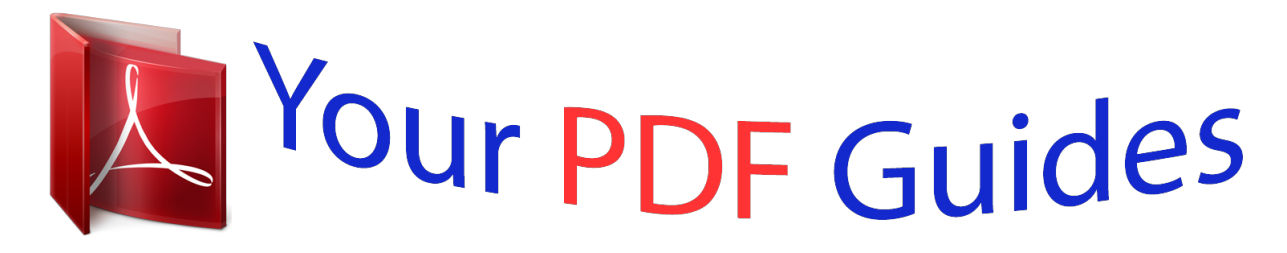

You can read the recommendations in the user guide, the technical guide or the installation guide for NEC LT30. You'll find the answers to all your questions on the NEC LT30 in the user manual (information, specifications, safety advice, size, accessories, etc.). Detailed instructions for use are in the User's Guide.

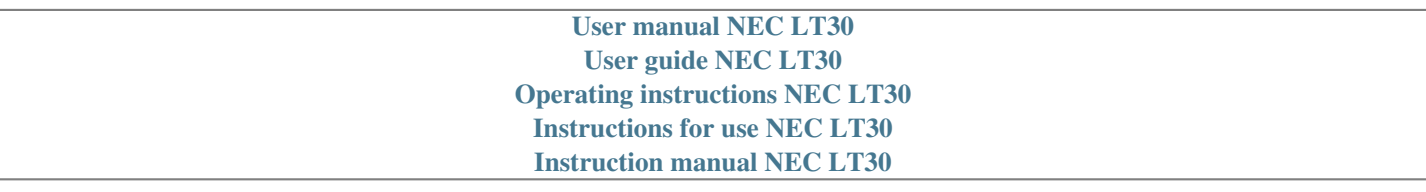

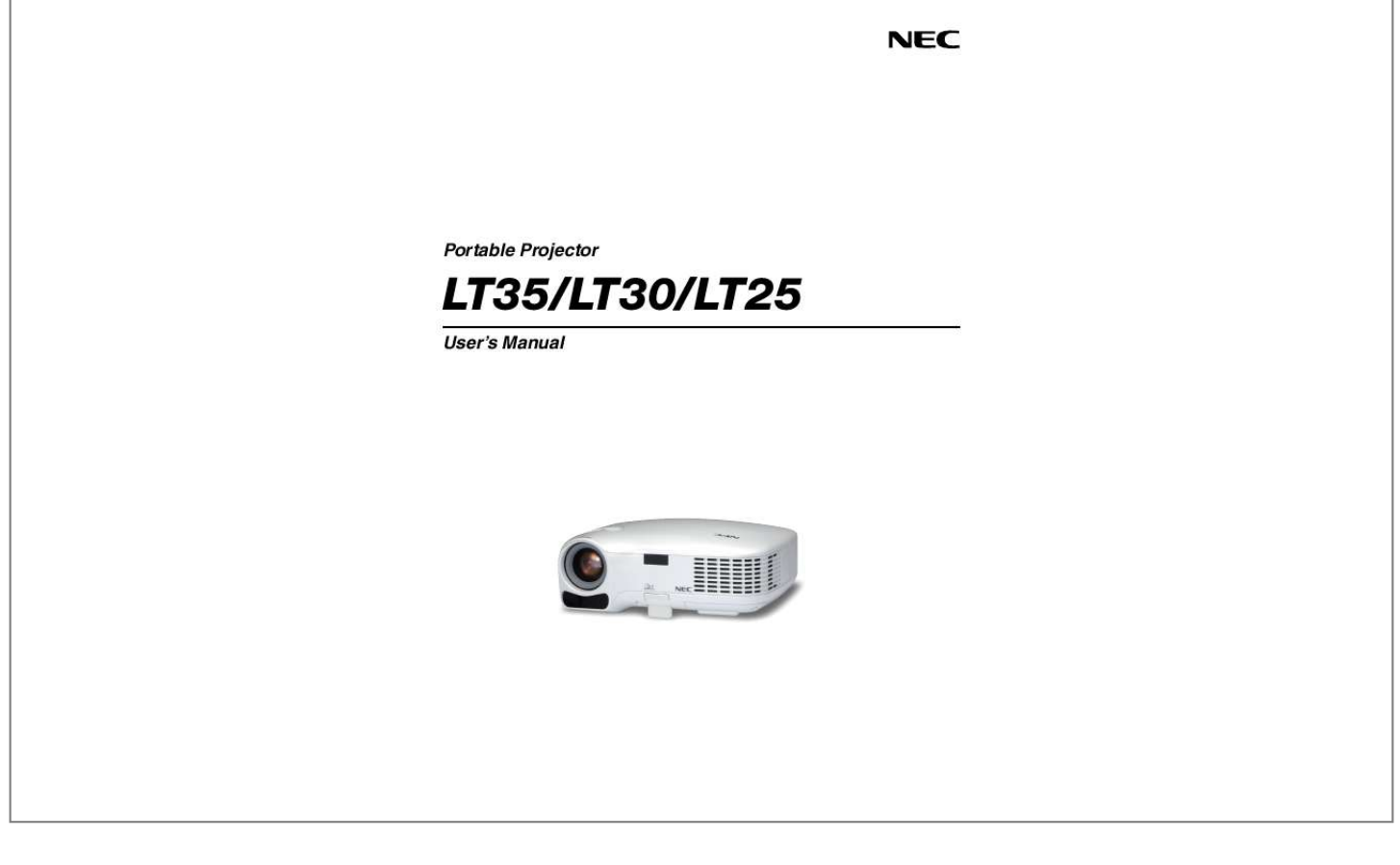

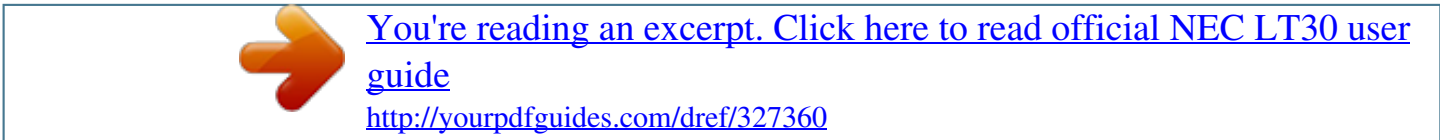

#### *Manual abstract:*

*· Windows, Windows 98, Windows Me, Windows XP or Windows 2000 are trademarks or registered trademarks of Microsoft Corporation. · Other product and company names mentioned in this user's manual may be the trademarks or registered trademarks of their respective holders. NOTES (1) The contents of this guide may not be reprinted in part or whole without permission. (2) The contents of this guide are subject to change without notice. (3) Great care has been taken in the preparation of this manual; however, should you notice any questionable points, errors or omissions, please contact us. (4) Notwithstanding article (3), NEC will not be responsible for any claims on loss of profit or other matters deemed to result from using the Projector. Important Information Safety Cautions Precautions Please read this manual carefully before using your NEC LT35/LT30/LT25 projector and keep the manual handy for future reference. Your serial number is located on the bottom of your projector. Record it here: CAUTION To turn off main power, be sure to remove the plug from power outlet. The power outlet socket should be installed as near to the equipment as possible, and should be easily accessible.*

*CAUTION TO PREVENT SHOCK, DO NOT OPEN THE CABINET. THERE ARE HIGH-VOLTAGE COMPONENTS INSIDE. REFER SERVICING TO QUALIFIED SERVICE PERSONNEL. This symbol warns the user that uninsulated voltage within the unit may be sufficient to cause electrical shock. Therefore, it is dangerous to make any kind of contact with any part inside of the unit.*

*This symbol alerts the user that important information concerning the operation and maintenance of this unit has been provided. The information should be read carefully to avoid problems. WARNING: TO PREVENT FIRE OR SHOCK, DO NOT EXPOSE THIS UNIT TO RAIN OR MOISTURE. DO NOT USE THIS UNIT'S PLUG WITH AN EXTENSION CORD OR IN AN OUTLET UNLESS ALL THE PRONGS CAN BE FULLY INSERTED. DOC Compliance Notice (for Canada only) This Class B digital apparatus meets all requirements of the Canadian Interference-Causing Equipment Regulations.*

*Acoustic Noise Information Ordinance-3. GSGV (for Germany only): The sound pressure level is less than 70 dB (A) according to ISO 3744 or ISO 7779. Disposing of your used product EU-wide legislation as implemented in each Member State requires that used electrical and electronic products carrying the mark (left) must be disposed of separately from normal household waste. This includes projectors and their electrical accessories or lamps. When you dispose of such products, please follow the guidance of your local authority and/or ask the shop where you purchased the product. After collecting the used products, they are reused and recycled in a proper way. This effort will help us reduce the wastes as well as the negative impact such as mercury contained in a lamp to the human health and the environment at the minimum level. The mark on the electrical and electronic products only applies to the current European Union Member States. WARNING TO CALIFORNIA RESIDENTS: Handling the cables supplied with this product, will expose you to lead, a chemical known to the State of California to cause birth defects or other reproductive harm. Wash hands after handling.*

*i Important Information RF Interference (for USA only) WARNING The Federal Communications Commission does not allow any modifications or changes to the unit EXCEPT those specified by NEC Solutions (America), Inc. in this manual. Failure to comply with this government regulation could void your right to operate this equipment. This equipment has been tested and found to comply with the limits for a Class B digital device, pursuant to Part 15 of the FCC Rules. These limits are designed to provide reasonable protection against harmful interference in a residential installation. This equipment generates, uses, and can radiate radio frequency energy and, if not installed and used in accordance with the instructions, may cause harmful interference to radio communications. However, there is no guarantee that interference will not occur in a particular installation. If this equipment does cause harmful interference to radio or*

*television reception, which can be determined by turning the equipment off and on, the user is encouraged to try to correct the interference by one or more of the following measures: · Reorient or relocate the receiving antenna. · Increase the separation between the equipment and receiver. · Connect the equipment into an outlet on a circuit different from that to which the receiver is connected.*

*· Consult the dealer or an experienced radio / TV technician for help. For UK only: In UK, a BS approved power cable with moulded plug has a Black (five Amps) fuse installed for use with this equipment. If a power cable is not supplied with this equipment please contact your supplier. Important Safeguards These safety instructions are to ensure the long life of your projector and to prevent fire and shock. Please read them carefully and heed all warnings. Installation · Do not place the projector in the following conditions: - on an unstable cart, stand, or table. - near water, baths or damp rooms. - in direct sunlight, near heaters or heat radiating appliances. - in a dusty, smoky or steamy environment. - on a sheet of paper or cloth, rugs or carpets.*

*· If you wish to have the projector installed on the ceiling: - Do not attempt to install the projector yourself. - The projector must be installed by qualified technicians in order to ensure proper operation and reduce the risk of bodily injury. - In addition, the ceiling must be strong enough to support the projector and the installation must be in accordance with any local building codes. - Please consult your dealer for more information. Place the projector in a horizontal position The tilt angle of the projector should not exceed 10 degrees, nor should the projector be installed in any way other than the desktop and ceiling mount, otherwise lamp life could decrease dramatically. 10° ii Important Information Fire and Shock Precautions · Ensure that there is sufficient ventilation and that vents are unobstructed to prevent the build-up of heat inside your projector. Allow at least 4 inches (10cm) of space between your projector and a wall. · Do not try to touch the ventilation outlet on the right front (when seen from the front) as it can become heated while the projector is turned on and immediately after the projector is turned off. · Prevent foreign objects such as paper clips and bits of paper from falling into your projector. Do not attempt to retrieve any objects that might fall into your projector.*

*Do not insert any metal objects such as a wire or screwdriver into your project. If something should fall into your projector, disconnect it immediately and have the object removed by a qualified service personnel. · Do not place any objects on top of the projector.*

[You're reading an excerpt. Click here to read official NEC LT30 user](http://yourpdfguides.com/dref/327360)

[guide](http://yourpdfguides.com/dref/327360) <http://yourpdfguides.com/dref/327360> *Do not touch the power plug during a thunderstorm. Doing so can cause electrical shock or fire. · The projector is designed to operate on a power supply of 100-240V AC 50/60 Hz. Ensure that your power supply fits this requirement before attempting to use your projector. · Do not look into the lens while the projector is on. Serious damage to your eyes could result. · Keep any items such as magnifying glass out of the light path of the projector.*

*The light being projected from the lens is extensive, therefore any kind of abnormal objects that can redirect light coming out of the lens, can cause unpredictable outcome such as fire or injury to the eyes. · Do not cover the lens with the black lens cap or equivalent while the projector is on. Doing so can lead to melting of the cap and possibly burning your hands due to the heat emitted from the light output. · Do not place any objects, which are easily affected by heat, in front of the projector lens or a projector exhaust vent. Doing so could lead to the object melting or getting your hands burned from the heat that is emitted from the light output and exhaust.*

*· Handle the power cable carefully. A damaged or frayed power cable can cause electric shock or fire. - Do not use any power cables than the supplied one. - Do not bend or tug the power cable excessively. - Do not place the power cable under the projector, or any heavy object.*

*Do not cover the power cable with other soft materials such as rugs. - Do not heat the power cable - Do not handle the power plug with wet hands. · Turn off the projector, unplug the power cable and have the object removed by a qualified NEC service personnel under the following conditions: - When the power cable or plug is damaged or frayed. - If liquid has been spilled into the projector, or if it has been exposed to rain or water. - If the projector does not operate normally when you follow the instructions described in this user's manual. - If the projector has been dropped or the cabinet has been damaged. - If the projector exhibits a distinct change in performance, indicating a need for service. - If the projector is not to be used for an extended period of time. · Disconnect the power cable and any other cables before carrying the projector · Turn off the projector and unplug the power cable before cleaning the cabinet or replacing the lamp. CAUTION · Do no use the tilt-foot for purposes other than originally intended.*

*Misuses such as using the tilt foot to carry or hang (from the wall or ceiling) the projector can cause damage to the projector. · Do not send the projector in the soft case by parcel delivery service or cargo shipment. The projector inside the soft case could be damaged. · Select [High] in Fan mode if you continue to use the projector for consecutive days. (From the menu, select [Setup - Options] [Fan Mode] [High].) · Do not unplug the power cable from the wall outlet or projector when the projector is powered on. Doing so can cause damage to the AC IN connector of the projector and (or) the prong plug of the power cable. · Do not turn off the AC power for 60 seconds after the lamp is turned on and while the POWER indicator is blinking green. Doing so could cause premature lamp failure. iii Important Information Remote Control Precautions · · · · · · · · Handle the remote control carefully.*

*If the remote control gets wet, wipe it dry immediately. Avoid excessive heat and humidity. Do not heat, take apart, or throw batteries into fire. If you will not be using the remote control for a long time, remove the batteries. Ensure that you have the batteries' polarity (+/) aligned correctly.*

*Do not use new and old batteries together, or use different types of batteries together. Dispose of used batteries according to your local regulations. Lamp Replacement · · To replace the lamp, follow all instructions provided on page 47 to 49. Be sure to replace the lamp when the message [The lamp has reached the end of its usable life. Please replace the lamp.*

*] appears. If you continue to use the lamp after the lamp has reached the end of its usable life, the lamp bulb may shatter, and pieces of glass may be scattered in the lamp case. Do not touch them as the pieces of glass may cause injury. If this happens, contact your dealer for lamp replacement. A Lamp Characteristic The projector has a high-pressure mercury lamp as a light source. A lamp has a characteristic that its brightness gradually decreases with age. Also repeatedly turning the lamp on and off will increase the possibility of its lower brightness. CAUTION: When removing the lamp from a ceiling-mounted projector, make sure that no one is under the projector. Glass fragments could fall if the lamp has been burned out. iv Table of Contents Important Information .*

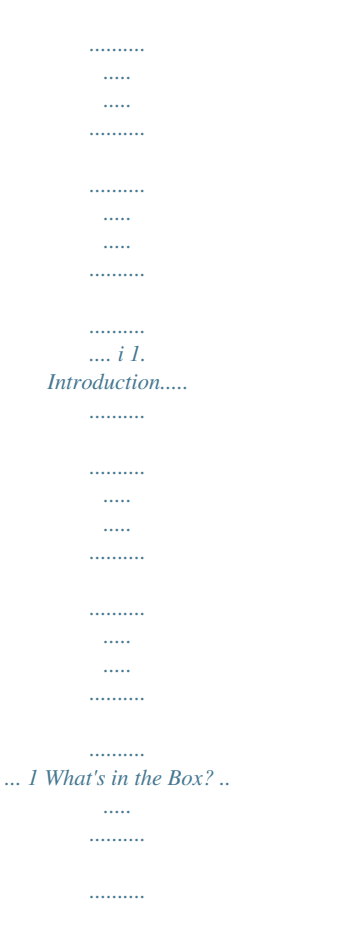

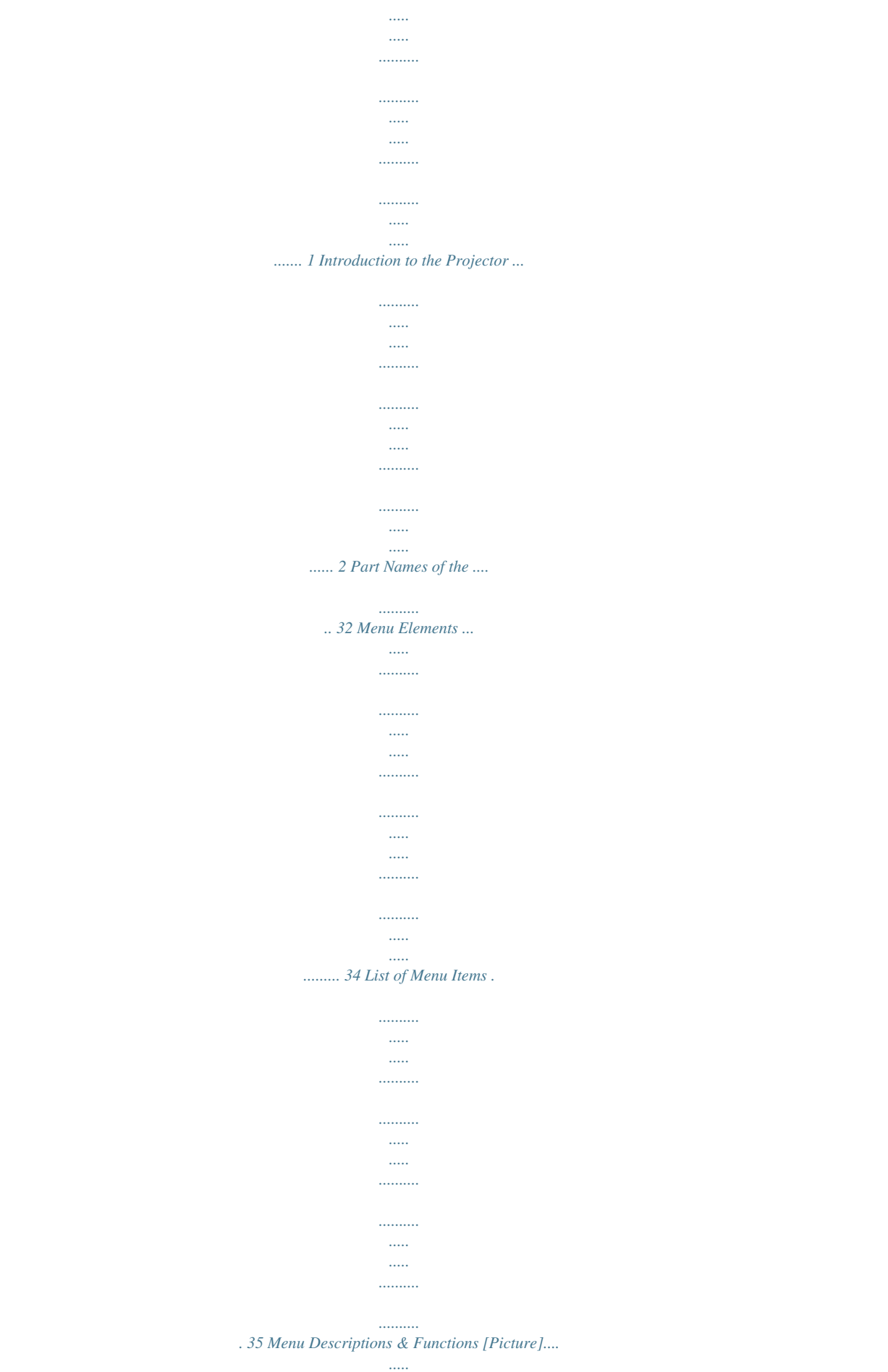

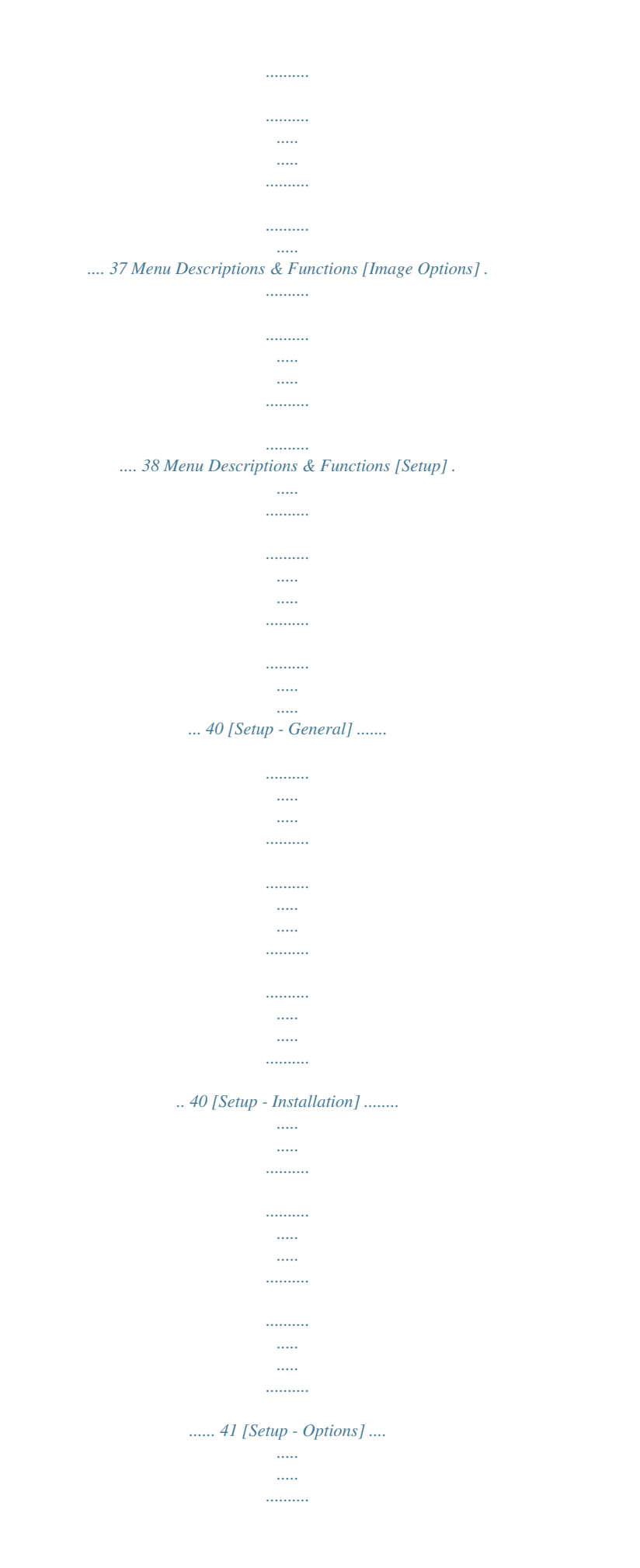

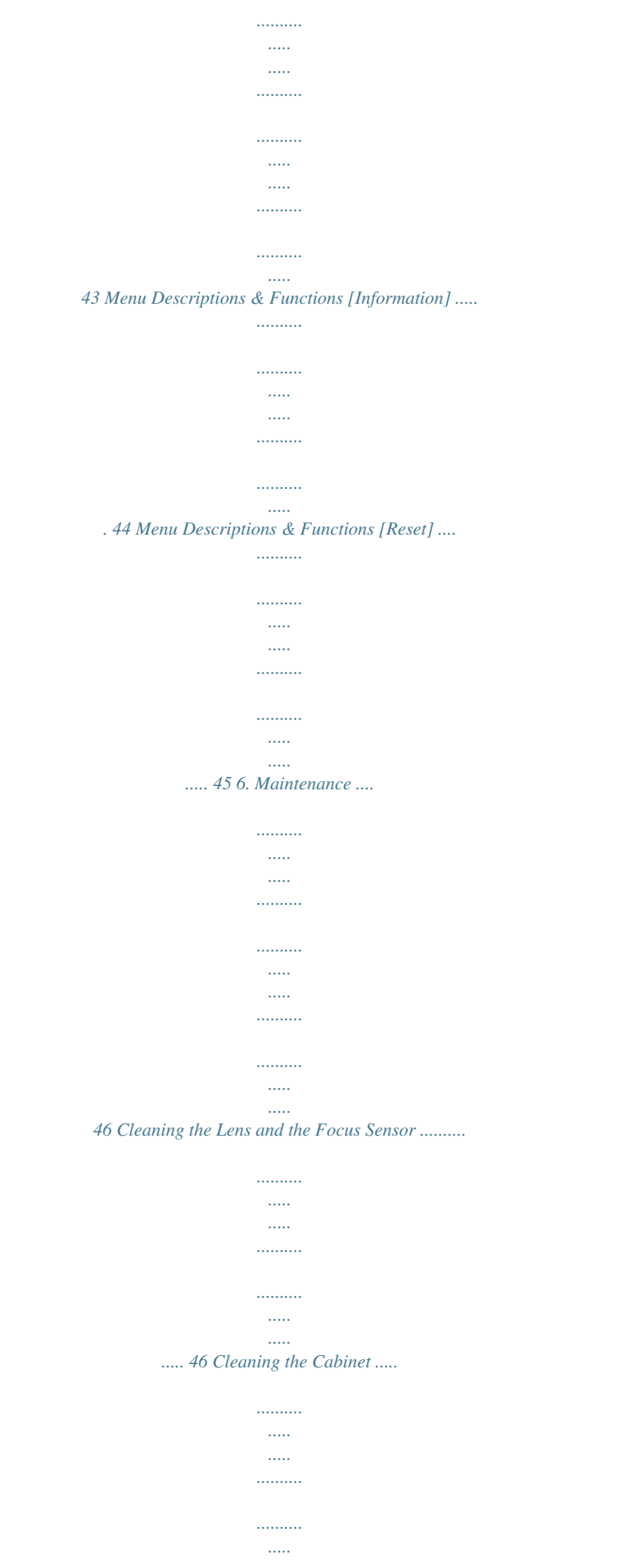

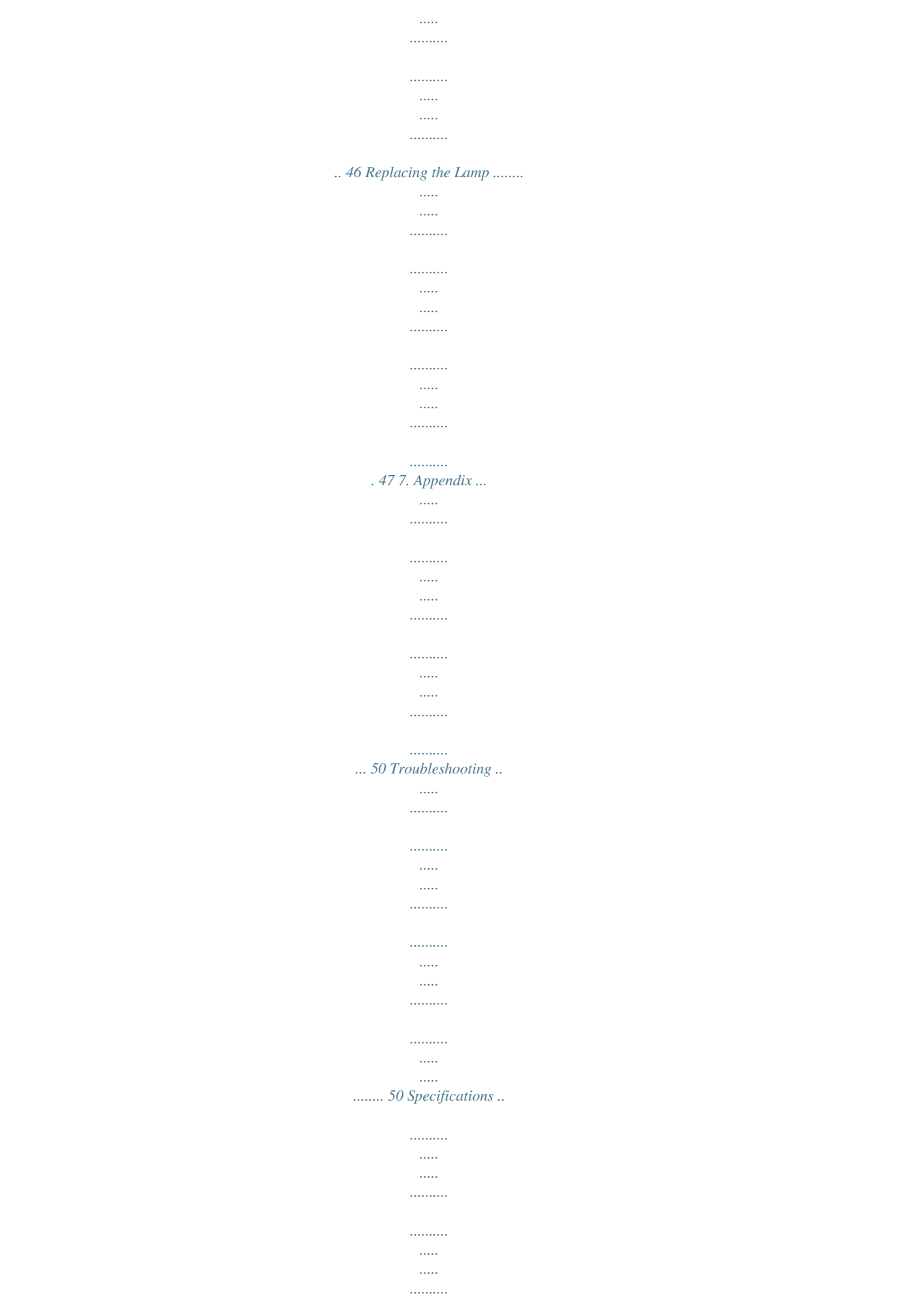

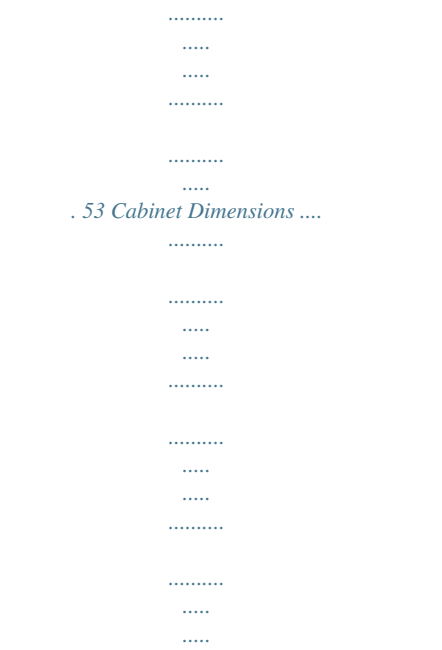

.... 55 Pin Assignments of D-Sub COMPUTER Input Connector ......

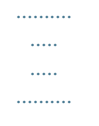

### .... 56 Compatible Input Signal List ......

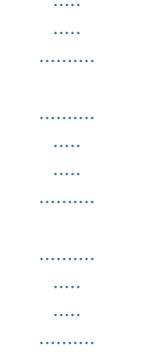

### 57 PC Control Codes and Cable Connection .........

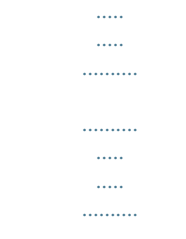

## ..... 58 Troubleshooting Check List .....

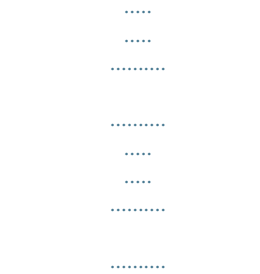

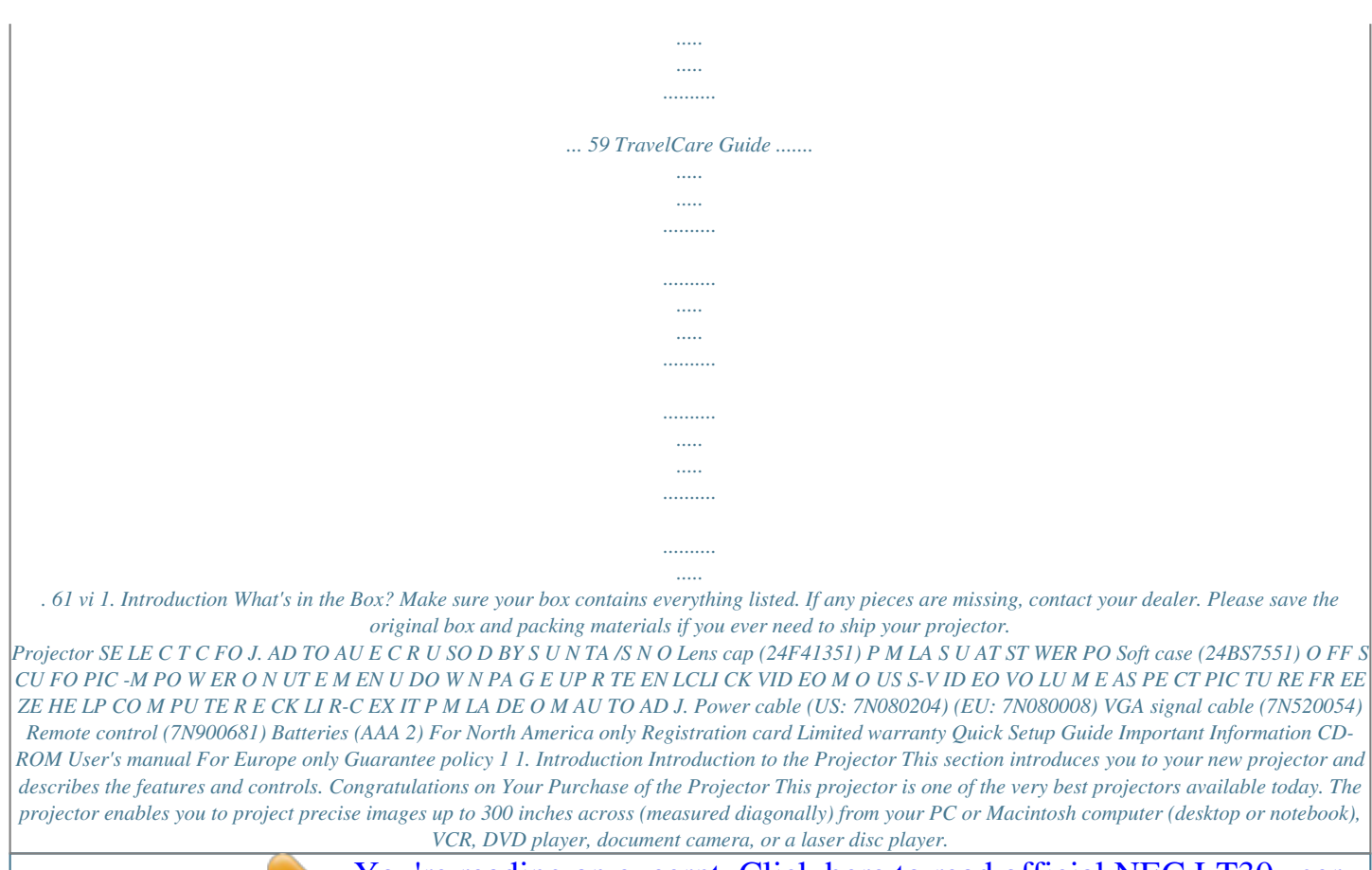

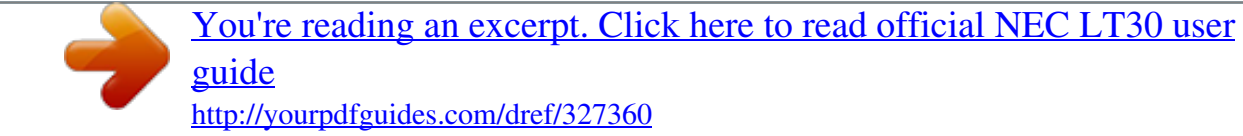

 *You can use the projector on a tabletop or cart, you can use the projector to project images from behind the screen, and the projector can be permanently mounted on a ceiling\*1. The remote control can be used wirelessly. \*1 Do not attempt to mount the projector on a ceiling yourself. The projector must be installed by qualified technicians in order to ensure proper operation and reduce the risk of bodily injury.*

*In addition, the ceiling must be strong enough to support the projector and the installation must be in accordance with any local building codes. Please consult your dealer for more information. Features you'll enjoy: · Auto Focus function When you turn on the power, change the zoom or reposition the projector, the Auto Focus function will work instantly. The focus sensor on the projector detects the distance to the screen and automatically adjusts the focus of an image as well as reducing the required set-up time. · · · Auto vertical keystone correction up to +/ 16 degrees Built-in Wall Color Correction presets provide for adaptive color correction when projecting onto non-white screen material Direct Power Off The projector has a feature called "Direct Power Off". This feature allows the projector to be turned off (even when projecting an image) using a power strip equipped with a switch and a breaker. Also, the power cable can be removed immediately after turning off the projector. · · · · · · · · · · · HDTV (1080i, 720p) and SDTV (576p, 480p) compatibility Integrated deinterlace video processing technology Display popular wide screen and full screen aspect ratios 16:9 and 4:3 Built-in speaker for an integrated audio*

*solution High resolution display - up to SXGA+ compatible, XGA native resolution. Multiple video mode selections (depending on your source) Safety protec by Security function Security feature prevents unauthorized individuals from displaying images. You can control the projector with a PC or control system using the PC Control port.*

*Easy set up and operation The contemporary cabinet design is light, compact and complements any office, boardroom or Auditorium. 2 1. Introduction About this user's manual The fastest way to get started is to take your time and do everything right the first time. Take a few minutes now to review the user's manual. This may save you time later on.*

*At the beginning of each section of the manual you'll find an overview. If the section doesn't apply, you can skip it. 3 1. Introduction Part Names of the Projector Front/Top Adjustable Tilt Foot Button ( page 21) Zoom Lever ( page 22) Controls ( page 6) SE LE C T FO J. AU E C R U SO D BY TO AD S U C Remote sensor ( page 8) Built-in Security Slot ( Monaural Speaker (1W) )\* Lens Focus sensor ( page 22, 46) Lens Cap Adjustable Tilt Foot ( page 21) P M LA S U AT R ST WE PO TA /S N O N Ventilation (outlet) Heated air is exhausted from here.*

*\* This security slot supports the MicroSaver ® Security System. MicroSaver ® is a registered trademark of Kensington Microware Inc. The logo is trademarked and owned by Kensington Microware Inc. Rear STAT US PO WE R LAMP ON /ST AN D BY CO MP UT SO UR CE ER IN AU TO AD J. FO CU S VID EO IN S-V IDE O IN AU DIO IN PC CO NT RO SE LE CT L Ventilation (inlet) Terminal Panel ( page 6) AC Input Connect the supplied power cable's three-pin plug here, and plug the other end into an active wall outlet. ( page 16) 4 1. Introduction Bottom Rear foot ( page 21) Lamp Cover ( page 47) Rear foot ( page 21) 5 1. Introduction Top Features 8 4 31 LAMP STATUS POWER ON/STAND BY SOURCE AUTO ADJ. FOCUS 9 5 6 7 SELECT 2 1. POWER Button (ON / STAND BY) ( ) ( page 17, 27) 2.*

*POWER Indicator ( page 16, 17, 27, 50) 3. STATUS Indicator ( page 50) 4. LAMP Indicator ( page 47, 50) 5. SOURCE Button ( page 19) 6. AUTO ADJ. Button ( page 26) 10 11 7. FOCUS Button ( page 24) 8. MENU Button 9. SELECT tons 10. ENTER Button 11.*

*EXIT Button / Volume / Keystone But- Terminal Panel Features 1 2 3 4 5 COMPUTER IN VIDEO IN S-VIDEO IN AUDIO IN PC CONTROL 1. COMPUTER IN/ Component Input Connector (Mini D-Sub 15 Pin) ( page 12, 13, 14) 2. VIDEO IN Connector (RCA) ( page 15) 3. S-VIDEO IN Connector (Mini DIN 4 Pin) ( page 15) 4. AUDIO IN Mini Jack (Stereo Mini) ( page 12, 14) 5.*

*PC CONTROL Port (Mini DIN 8 Pin) ( page 58) Use this port to connect a PC or control system. This enables you to control the projector using serial communication protocol. If you are writing your own program, typical PC control codes are on page 58. 6 1. Introduction Part Names of the Remote Control 1 OFF ON POWER FOCUS PIC-MUTE PAGE UP 3 4 2 6 DOWN 7 5 MENU 8 9 11 VIDEO ENTER EXIT 10 12 15 17 16 19 21 22 20 L-CLICK MOUSE R-CLICK COMPUTER AUTO ADJ.*

*13 14 18 S-VIDEO LAMP MODE VOLUME ASPECT HELP PICTURE FREEZE 1. Infrared Transmitter ( page 8) 2. POWER ON Button ( page 17) 3. POWER OFF Button ( page 27) 4. FOCUS (+) () Button ( page 24) 5. PIC-MUTE Button ( page 28) 6. PAGE (UP) / (DOWN) Button\* ( page 31) 7. MENU Button 8. SELECT Buttons 9. ENTER Button 10.*

*EXIT Button 11. L-CLICK MOUSE Button\* ( page 31) 12. R-CLICK MOUSE Button\* ( page 31) 13. VIDEO Button ( page 19) 14. S-VIDEO Button ( page 19) 15. COMPUTER Button ( page 19) 16. LAMP MODE Button ( page 28) 17. AUTO ADJ. Button ( page 26) 18. VOLUME (+) () Button ( page 26) 19. ASPECT Button ( page 38) 20. PICTURE Button ( page 37, 38) 21. HELP Button ( page 44) 22. FREEZE Button ( page 28) \* Available only when the optional remote mouse receiver is connected with your computer. 7 1.*

*Introduction Battery Installation 1 Press firmly and slide the battery cover off. 2 Install new batteries (AAA). Ensure that you have the batteries' polarity (+/) aligned correctly. 3 Slip the cover back over the batteries until it snaps into place. Do not mix different types of batteries or new and old batteries. Remote Control Precautions · · · · · · · · Handle the remote control carefully. If the remote control gets wet, wipe it dry immediately. Avoid excessive heat and humidity. Do not heat, take apart, or throw batteries into fire. If you will not be using the remote control for a long time, remove the batteries. Ensure that you have the batteries' polarity (+/) aligned correctly. Do not use new and old batteries together, or use different types of batteries together. Dispose of used batteries according to your local regulations. Operating Range for Wireless Remote Control 30° 30° Remote control Remote sensor on projector cabinet 7m/22 feet · The infrared signal operates by line-of-sight up to a distance of about 22 feet/7 m and within a 60-degree angle of the remote sensor on the*

*projector cabinet.*

# [You're reading an excerpt. Click here to read official NEC LT30 user](http://yourpdfguides.com/dref/327360) [guide](http://yourpdfguides.com/dref/327360)

<http://yourpdfguides.com/dref/327360>

 *· The projector will not respond if there are objects between the remote control and the sensor, or if strong light falls on the sensor.*

*Weak batteries will also prevent the remote control from properly operating the projector. 8 2. Installation and Connections This section describes how to set up your projector and how to connect video and audio sources. Your projector is simple to set up and use. But before you get started, you must first: Set up a screen and the projector. Connect your computer or video equipment to the projector. See pages 12 to 15. Connect the supplied power cable. See page 16. NOTE: Ensure that the power cable and any other cables are disconnected before moving the projector.*

*When moving the projector or when it is not in use, cover the lens with the lens cap. To the wall outlet. Setting Up the Screen and the Projector Selecting a Location The further your projector is from the screen or wall, the larger the image. The minimum size the image can be is approximately 30" (0.76 m) measured diagonally when the projector is roughly 47 inches (1.*

*2 m) from the wall or screen. The largest the image can be is 300" (7.6 m) when the projector is about 480 inches (12.2 m) from the wall or screen. Use the chart below as a rough guide.*

*Screen Size (Unit: cm/inch) 609.6(W) 457.2(H) / 240(W) 180(H) 30 0" Screen Size (diagonal: inch) 487.7(W) 365.8(H) / 192(W) 144(H) 24 406.4(W) 365.8(W) 304.8(H) / 160(W) 120(H) 0" 274.3(H) / 144(W) 108(H) 20 18 0" 0" 304.8(W) 228.*

*6(H) / 120(W) 90(H) 15 243.8(W) 203.2(W) 162.6(W) 121.9(W) 81.3(W) 61.0(W) 182.9(H) / 96(W) 72(H) 0" 152.4(H) / 80(W) 60(H) 12 10 80 " 0" 0" 12 .2 /4 80 4 7.*

*28 0. 2 8. 1/ 31 8. 9 9. 3/ 1/ 9 6.*

*.3 121.9(H) / 64(W) 48(H) 91.4(H) / 48(W) 36(H) 45.7(H) / 24(W) 18(H) 94 .*

*3. 5 2/ 12 6 4. .0 0/ 15 7 4. .5 9/ 19 2. .2/ 1. 47.2 6/ 63 .*

*0 4/ NOTE: · The distances are indicated by intermediate values between tele and wide. Use as a rule of thumb. · The Zoom lever adjusts the image size up to +/-10% · For more details on throw distance, see next page. · Changing the image size starts the Auto Focus to adjust the focus; changing the throw angle starts the Auto Keystone to correct the vertical keystone distortion. 9 D is ta nc 1 2. e (U ni t: m Lens center " /in ch 30 24 7. ) 40 " 8/ 61.0(H) / 32(W) 24(H) 38 60 " 5. 8 2. Installation and Connections Throw Distance and Screen Size The following shows the proper relative positions of the projector and screen. Refer to the table to determine the position of installation. Distance Chart C Screen center Lens center B 2.4"/60 mm Projector bottom Screen bottom B = Vertical distance between lens center and screen center C = Throw distance = Throw angle NOTE: Distances may vary +/-5%. Diagonal inch 30 40 60 67 72 80 84 90 100 120 150 180 200 220 240 260 280 300 Screen Size Width inch 24 32 48 54 58 64 67 72 80 96 120 144 160 176 192 208 224 240 B Height inch 18 24 36 40 43 48 50 54 60 72 90 108 120 132 144 156 168 180 inch 9 12 18 20 22 24 25 27 30 36 45 54 60 66 72 78 84 90 C Wide Tele inch 42 51 57 69 86 104 96 116 104 125 115 139 121 146 130 156 145 174 174 209 218 261 262 314 291 349 320 384 350 419 379 454 408 489 438 524 Wide Tele*

*degree 12.1 - 10. 0 11.9 - 9.9 11.8 - 9.9 11.*

*8 - 9.9 11.7 - 9.8 11.8 - 9.8 11.7 - 9.8 11.7 - 9.8 11.*

*7 - 9.8 11.7 - 9.8 11.7 - 9.8 11.7 - 9.8 11.6 - 9.7 11.*

*6 - 9.7 11.6 - 9.7 11.6 - 9.*

*7 11.6 - 9.7 11.6 - 9.7 Diagonal mm 762 1016 1524 1702 1829 2032 2134 2286 2540 3048 3810 4572 5080 5588 6096 6604 7112 7620 Screen Size Width mm 610 813 1219 1361 1463 1626 1707 1829 2032 2438 3048 3658 4064 4470 4877 5283 5690 6096 B Height mm 457 610 914 1021 1097 1219 1280 1372 1524 1829 2286 2743 3048 3353 3658 3962 4267 4572 mm 229 305 457 511 549 610 640 686 762 914 1143 1372 1524 1676 1829 1981 2134 2286 C Wide Tele mm 1070 - 1290 1450 - 1740 2190 - 2630 2450 - 2940 2640 - 3170 2930 - 3520 3080 - 3700 3310 - 3970 3680 - 4410 4420 - 5300 5540 - 6640 6650 - 7980 7400 - 8870 8140 - 9760 8890 - 10650 9630 - 11540 10370 - 12430 11120 - 13320 Wide Tele degree 12.*

*1 - 10.0 11.9 - 9.9 11.8 - 9.9 11.8 - 9.9 11.7 - 9.8 11.*

*8 - 9.8 11.7 - 9.8 11.7 - 9.8 11.7 - 9.8 11.7 - 9.8 11.*

*7 - 9.8 11.7 - 9.8 11.6 - 9.*

*7 11.6 - 9.7 11.6 - 9.7 11.*

*6 - 9.7 11.6 - 9.7 11.6 - 9.7 10 2. Installation and Connections WARNING \* Installing your projector on the ceiling must be done by a qualified technician. Contact your NEC dealer for more information. \* Do not attempt to install the projector yourself. · Only use your projector on a solid, level surface.*

*If the projector falls to the ground, you can be injured and the projector severely damaged. · Do not use the projector where temperatures vary greatly. The projector must be used at temperatures between 41°F (5°C) and 104°F (40°C). (Eco mode selected automatically at 95°F to 104°F/35°C to 40°C) · Do not expose the projector to moisture, dust, or smoke. This will harm the screen image. · Ensure that you have adequate ventilation around your projector so heat can dissipate. Do not cover the vents on the side or the front of the projector. Reflecting the Image Using a mirror to reflect your projector's image enables you to enjoy a much larger image when a smaller space is required. Contact your NEC dealer if you need a mirror system. If you're using a mirror system and your image is inverted, use the MENU and SELECT buttons on your projector cabinet or your remote control to correct the orientation.*

*( page 41) 11 2. Installation and Connections Making Connections Connecting Your PC or Macintosh Computer NOTE: When using with a notebook PC, be sure to connect the projector and notebook PC while the projector is in standby mode and before turning on the power to the notebook PC. In most cases the output signal from the notebook PC is not turned on unless connected to the projector before being powered up. \* If the screen goes blank while using your remote control, it may be the result of the computer's screen-saver or power management software. Enabling the computer's external display Displaying an image on the notebook PC's screen does not necessarily mean it outputs a signal to the projector.*

*When using a PC compatible laptop, a combination of function keys will enable/disable the external display. Usually, the combination of the `Fn" key along with one of the 12 function keys gets the external display to come on or off. For example, NEC laptops use Fn + F3, while Dell laptops use Fn + F8 key combinations to toggle through external display selections. COMPUTER IN AUDIO IN COMPUTER IN VIDEO IN S-VIDEO IN AUDIO IN PC CONTROL VGA signal cable (supplied) To mini D-Sub 15-pin connector on the projector.*

[You're reading an excerpt. Click here to read official NEC LT30 user](http://yourpdfguides.com/dref/327360)

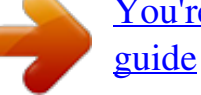

 *It is recommended that you use a commercially available distribution amplifier if connecting a signal cable longer than the supplied one. Audio cable (not supplied) NOTE: The L-shaped plug of an audio cable does not fit into the AUDIO IN jack. PHONE IBM VGA or Compatibles (Notebook type) or Macintosh (Notebook type) NOTE: For older Macintosh, use a commercially available pin adapter (not supplied) to connect to your Mac's video port. NOTE: The projector is not compatible with video decoded outputs of either the NEC ISS-6020 and ISS-6010 switchers. NOTE: An image may not be displayed correctly when a Video or S-Video source is played back via a commercially available scan converter. This is because the projector will process a video signal as a computer signal at the default setting. In that case, do the following. \* When an image is displayed with the lower and upper black portion of the screen or a dark image is not displayed correctly: Project an image to fill the screen and then press the AUTO ADJ button on the remote control or the projector cabinet. 12 2. Installation and Connections To connect SCART output (RGB) COMPUTER IN Projector Video equipment such as DVD player Female COMPUTER IN VIDEO IN S-VIDEO IN AUDIO IN PC CONTROL ADP-SC1 Commercially available SCART cable Before connections: An exclusive SCART adapter (ADP-SC1) and a commercially available SCART cable are required for this connection. From the menu, select [Setup - Options] [Signal Select] [Computer] [Scart].*

*SCART is a standard European audio-visual connector for TVs, VCRs and DVD players. It is also referred to as Euroconnector. NOTE: Audio signal is not available for this connection. TIP: The ADP-SC1 SCART adapter is obtainable from your NEC dealer in Europe. Contact your NEC dealer in Europe for more information. 13 2. Installation and Connections Connecting Your DVD Player with Component Output COMPUTER IN AUDIO IN COMPUTER IN VIDEO IN S-VIDEO IN AUDIO IN PC CONTROL Optional 15-pin - to - RCA (female) 3 cable (ADP-CV1) NOTE: The L-shaped plug of an audio cable does not fit into the AUDIO IN jack. Audio Equipment Component video RCA 3 cable (not supplied) AUDIO IN L R DVD player Y Cb Cr L R Component AUDIO OUT Audio cable (not supplied) A component signal will be automatically displayed. If not, from the menu, select [Setup - Options] [Signal Select]*

*[Computer], and then place a check mark in the "RGB/Component" radio button. NOTE: Refer to your DVD player's owner's manual for more information about your DVD player's video output requirements.*

*14 2. Installation and Connections Connecting Your VCR or Laser Disc Player S-VIDEO IN VIDEO IN AUDIO IN COMPUTER IN VIDEO IN S-VIDEO IN AUDIO IN PC CONTROL S-Video cable (not supplied) Video cable (not supplied) Audio equipment VCR/ Laser disc player L R VIDEO S-VIDEO AUDIO IN L R AUDIO OUT VIDEO OUT Audio cable (not supplied) NOTE: Refer to your VCR or laser disc player owner's manual for more information about your equipment's video output requirements. NOTE: · An image may not be displayed correctly when a Video or S-Video source is played back in fast-forward or fast-rewind via a scan converter. · The AUDIO IN mini jack is shared between VIDEO IN/S-VIDEO IN and COMPUTER IN. 15 2.*

*Installation and Connections Connecting the Supplied Power Cable Connect the supplied power cable to the projector. First connect the supplied power cable's three-pin plug to the AC IN of the projector, and then connect the other plug of the supplied power cable in the wall outlet. The projector will go into its standby mode and the power indicator will glow orange. LAMP STATUS POWER ON/STA STAT US PO WE R LAMP ON /ST AN D BY SO UR CE AU TO AD CO MP UT ER IN J. FO CU S VID EO SE IN S-V IDE O IN AU DIO IN PC CO NT RO L LE CT To wall outlet Make sure that the prongs are fully inserted into both the power plug and the wall outlet.*

*CAUTION: Do not try to touch the ventilation outlet on the right front (when seen from the front) as it can become heated while the projector is turned on and immediately after the projector is turned off. CAUTION: Do not unplug the power cable from the wall outlet or projector when the project is powered on. Doing so can cause damage to the AC IN connector of the projector and (or) the prong plug of the power cable. TIP: To turn off the AC power supply when the projector is powered on, use a power strip equipped with a switch and a breaker. TIP: The projector can be unplugged during its cool down period after it is turned off. 16 3. Projecting an Image (Basic Operation) This section describes how to turn on the projector and to project a picture onto the screen. Turning on the Projector NOTE: Before turning on the projector, first connect the supplied power cable's three-pin plug to the AC IN of the projector, and then connect the other plug of the supplied power cable in the wall outlet. Make sure that the projector is in its standby mode and the power indicator is glowing orange. 1.*

*Remove the lens cap. CAUTION: OFF ON POWER Do not remove the lens cap by pulling on the string. Doing so can cause mechanical damage to the part around the lens. LAMP STATUS POWER ON/STAND BY SOURCE AUTO ADJ. DOWN FOCUS PIC-MUTE PAGE UP MENU 2. Press the POWER (ON/STAND BY) button on the projector cabinet or the POWER ON button on the remote control for 1 second. The POWER indicator will turn to green and the projector will become ready to use. TIP: \* Turning on the projector will instantly cause the Auto Focus function to operate. ( page 22) ) is displayed at the bottom \* When the key lock symbol ( right of the menu, it means that the Control Panel Lock is turned on. ( page 41) After you turn on your projector, ensure that the computer or video source is turned on and that your lens cap is removed.*

*NOTE: When no signal is available, a blue or black screen is displayed. When the projector displays a blue or black screen, the projector will automatically switch to the Eco mode. The projector will return to the Normal mode once a signal is connected. NOTE: If you turn on the projector immediately after the lamp is turned off or when the temperature is high, the fans run without displaying an image for some time and then the projector will display the image. Standby LAMP STATUS POWER Blinking LAMP STATUS POWER Power On LAMP STATUS POWER Steady orange light Blinking green light Steady green light See page 50 for more details.*

*CAUTION: The projector cannot be turned off for 60 seconds after the lamp is turned on and while the POWER indicator is blinking green. · Do not turn off the AC power during this period. Doing so could cause premature lamp failure. 17 3. Projecting an Image (Basic Operation) Note on Startup screen (Menu Language Select screen) When you first turn on the projector, you will get the Startup menu.*

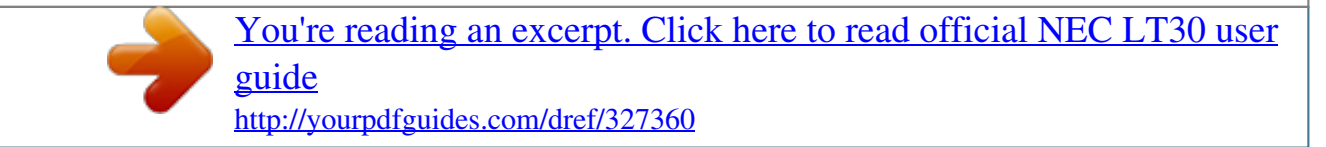

 *This menu gives you the opportunity to select one of the nine menu languages. To select a menu language, follow these steps: 1. Use the SELECT or button to select one of the nine languages from the menu. OFF POWER FOCUS ON PIC-MUTE PAGE UP SELECT DOWN MENU FOCUS ENTER EXIT 2. Press the ENTER button to execute the selection. After this has been done, you can proceed to the menu operation. If you want, you can select the menu language later. ( [Language] on page 40) SELECT OFF POWER FOCUS PIC-MUTE ON PAGE UP DOWN MENU FOCUS ENTER EXIT NOTE: Immediately after turning on the projector, screen flicker may occur. This is normal. Wait 3 to 5 minutes until the lamp lighting is stabilized.*

*When the [Lamp mode] is set to [Eco], the LAMP indicator will light green. If one of the following things happens, the projector will not turn on. · If the internal temperature of the projector is too high, the projector detects abnormal high temperature. In this condition the projector will not turn on to protect the internal system. If this happens, wait for the projector's internal components to cool down. · When the lamp reaches its end of usable life, the projector will not turn on. If this happens, replace the lamp. · If the lamp fails to light, and if the STATUS indicator flashes on and off in a cycle of six times, wait a full minute and then turn on the power. 18 3. Projecting an Image (Basic Operation) Selecting a Source Selecting the computer or video source NOTE: Turn on the computer or VCR connected to the projector.*

*Selecting a source from the Source list Press and quickly release the SOURCE button on the projector cabinet to display the Source list. Each time the SOURCE button is pressed, each source name will be highlighted in sequence. Press the ENTER button or allow 2 seconds to elapse. The selected signal will be displayed. SELECT LAMP STATUS POWER ON/STAND BY SOURCE AUTO ADJ.*

*FOCUS L-CLICK MOUSE VIDEO R-CLICK COMPUTER AUTO ADJ. S-VIDEO LAMP MODE VOLUME ASPECT HELP Detecting the Signal Automatically Press and hold the SOURCE button for a minimum of 2 seconds, the projector will search for the next available input source. PICTURE FREEZE Using the Remote Control Press any one of the VIDEO, S-VIDEO and COMPUTER buttons. 19 3. Projecting an Image (Basic Operation) Adjusting the Picture Size and Position Place your projector on a flat level surface and ensure that the projector is square to the screen.*

*Lift the front edge of the projector to center the image vertically. \* If the projected image does not appear square to the screen then use the Keystone feature for proper adjustment. ( page 25) About Auto Focus Just placing the projector on a flat level surface makes a focused image. ( page 22) About Auto Keystone Correction Adjusting the height of a projected image or changing the projection angle will result in the Auto Keystone function to work to quickly correct the vertical distortion. ( page 23) Move the projector left to center the image horizontally on the screen. 20 3. Projecting an Image (Basic Operation) Adjust the Tilt Foot 1. Lift the front edge of the projector. SE LE C T S CU FO J. AD TO AU CE UR CAUTION: Do not try to touch the ventilation outlet during Tilt Foot adjustment as it can become heated while the projector is turned on and during its cool down period after it is turned off.*

*1 SO BY ND /S TA ON 3 2. Push and hold the Adjustable Tilt Foot Button on the front of the projector to extend the adjustable tilt foot (maximum height). 3. Lower the front of the projector to the desired height. 4. Release the Adjustable Tilt Foot Button to lock the adjustable tilt foot. There is approximately 10 degrees (up) of adjustment for the front of the projector. Adjusting the height of a projected image or changing projection angle will result in Auto Keystone function to work to quickly correct the vertical distortion. The "Keystone" screen will be displayed. For operating the "Keystone" screen, see "Correcting Keystone Distortion" on page 25.*

*CAUTION: Do not use the tilt-foot for purposes other than originally intended. Misuses such as using the tilt foot to carry or hang (from the wall or ceiling) the projector can cause damage to the projector. 2 Adjustable Tilt Foot Button Ventilation (outlet) Adjustable Tilt Foot T C LE SE S CU FO J. AD TO AU CE UR SO BY ND /S TA 4 NOTE: The rear foot height can be adjusted up to 0.1 inch/3 mm (1 degree of angle).*

*Rotate the rear foot to the desired height in order to square the image on the projection surface, but the vertical distance from the bottom to the desk or floor should be 0.1" (3 mm) to make the projector horizontal on the flat surface. LAM STA TUS P PO WE R ON /ST AND BY CO MP UTE R IN SO UR CE AUT O ADJ . VID EO FOC US IN S-V IDE O IN AUD IO IN PC CO NTR OL SE LE CT Rear foot Up Down 21 P M LA US AT ST WER PO ON P M LA US AT ST WER PO 3. Projecting an Image (Basic Operation) Zoom Use the ZOOM lever to adjust the image size on the screen.*

*NOTE: Rotating the ZOOM lever will cause the focus to be adjusted automatically. Auto Focus The focus sensor on the projector detects the distance to the screen and automatically adjusts the focus of an image. · The Auto Focus function will work when the following tasks are done: - Turning on the power - Changing the zoom lever - Repositioning the projector - Changing the projection angle Effective auto focus range for screen 4:3 Throw distance Image size (inch) Tele (Zoom at min.) Minimum distance Maximum distance 55.1"/1.4 m 216.5"/5.5 m 32" 124" Wide (Zoom at max.) 39" 149" When the throw distance is beyond 5.5 m/216.*

*5", it means that the focus sensor will not work correctly and that you need to use the FOCUS button to adjust the focus manually. NOTE: In some cases, the Auto Focus may not work correctly or the Auto Focus range can be made narrower, depending on the environmental conditions. The Auto Focus function will not work under the following circumstances · When using a transparent screen. · When there are objects between the focus sensor of the projector and the screen. · When moving the projector so slowly that the focus sensor cannot detect the distance to the screen. · When moving the screen, not the projector, because the focus sensor cannot detect the distance to the screen TIP: To turn off the Auto Focus function, from the menu select [Setup - Options] [Auto Focus] and select [Off]. 22 3. Projecting an Image (Basic Operation) Auto Keystone Correction The Auto Keystone correction feature will correct the vertical*

*distortion of a projected image on the screen. No special operation required. Just place the projector on a flat surface. NOTE: When using the Auto Keystone function, heed the following: · The vertical keystone angle can be corrected between 16 degrees upward and 16 degrees*

*downward from level.*

[You're reading an excerpt. Click here to read official NEC LT30 user](http://yourpdfguides.com/dref/327360) [guide](http://yourpdfguides.com/dref/327360)

<http://yourpdfguides.com/dref/327360>

*<i>The Auto Keystone correction will take effect in 2 seconds after changing the projection angle during projection. · The left and right, or horizontal keystone distortion is not available. Place the projector so that the lens surface is parallel to the screen. Also, adjust the height to keep the projector level by rotating the rear feet.*

*TIP: To turn off the Auto Keystone function, from the menu select [Setup - General] [Auto Keystone] and select [Off]. ( page 25) Even when the menu setting for [Auto Keystone] is turned on, [Keystone] can be adjusted manually. NOTE: Auto and Manual Keystone correction angle could be less than 16 degrees depending on some kinds of signal and aspect ratios. NOTE: The Auto Keystone Correction feature can cause an image to be slightly blurred because the correction is made electronically. 23 3.*

*Projecting an Image (Basic Operation) Adjusting Focus Manually Adjust the focus manually in the following cases: · When adjusting the focus out of the effective range of the automatic focus · When finely adjusting the focus · When the menu setting for [Auto Focus] is turned off Adjusting with buttons on the cabinet 1. Press the FOCUS button quickly. The focus adjustment screen will be displayed. LAMP STATUS POWER ON/STAND BY SOURCE AUTO ADJ. FOCUS SELECT The focus adjustment screen will be closed if no button operation is made for 5 seconds. TIP: If the projector is placed within the effective focus range, pressing and holding the FOCUS for a minimum of 2 seconds starts the Auto Focus function. 2. Press the SELECT or button to adjust the focus. LAMP STATUS POWER ON/STAND BY SOURCE AUTO ADJ. FOCUS SELECT 3.*

*Press the EXIT button. The focus adjustment screen will be closed. Adjusting with the remote control 1. Press the FOCUS + or - button. The focus adjustment screen will be displayed. OFF POWER FOCUS PIC-MUTE PAGE UP ON DOWN MENU · The focus adjustment screen will be closed if no button operation is made for 5 seconds. · Use the FOCUS + or - button to adjust the focus. ENTER EXIT 2. Press the EXIT button. The focus adjustment screen will be closed. 24 3. Projecting an Image (Basic Operation) Correcting Keystone Distortion Manually You can also correct the vertical keystone distortion manually. NOTE: Manual keystone correction is not available when there is no signal received by any input. Adjust the keystone distortion manually in the following cases: · To fine tune Keystone correction even after performing the [Auto Keystone] adjustment. · When the menu setting for [Auto Keystone] is turned off Adjusting with buttons on the cabinet 1.*

*Press the SELECT or button with no menus displayed. The slide bar will be displayed for your adjustment. 2. Press the EXIT button. The slide bar will be closed.*

*SELECT LAMP STATUS POWER ON/STAND BY SOURCE AUTO ADJ. FOCUS Adjusting with the remote control 1. Press the MENU button. The menu will be displayed. 2. Use the SELECT button to select [Setup General] and then press the ENTER button. 3. Select the Keystone function. Use the SELECT button to select [Keystone]. 25 3.*

*Projecting an Image (Basic Operation) 4. Correct the vertical distortion. Use the SELECT or button to correct the vertical keystone distortion. NOTE: The Keystone Correction feature can cause an image to be slightly blurred because the correction is made electronically. 5. Press the EXIT button twice to close the menu. TIP: You can save the changes using the Keystone Save feature when you turn off the projector. ( page 40) Optimizing RGB Picture Automatically Adjusting the Image Using Auto Adjust Optimizing an RGB image automatically. Press the AUTO ADJ. button to optimize an RGB image automatically.*

*This adjustment may be necessary when you connect your computer for the first time. [Poor picture] L-CLICK MOUSE VIDEO R-CLICK COMPUTER AUTO ADJ. SELECT LAMP STATUS POWER ON/STAND BY SOURCE AUTO ADJ. FOCUS S-VIDEO LAMP MODE VOLUME ASPECT HELP PICTURE FREEZE [Normal picture] NOTE: Some signals may take time to display or may not be displayed correctly. · The Auto Adjust function does not work for*

*component and video signals.*

*· If the Auto Adjust operation cannot optimize the RGB signal, try to adjust Horizontal/Vertical Position Clock and Phase manually. ( page 39) Adjusting Volume Up or Down VIDEO COMPUTER AUTO ADJ. Increase volume S-VIDEO LAMP MODE Sound level from the speaker can be adjusted. VOLUME ASPECT HELP PICTURE FREEZE Decrease volume TIP: When no menus appear, the SELECT and buttons on the projector cabinet work as a volume control. 26 3.*

*Projecting an Image (Basic Operation) Turning off the Projector To turn off the projector: First, press the POWER (ON/STAND BY) button on the projector cabinet or the POWER OFF button on the remote control. The "Power Off / Are you sure?" message will appear. OFF POWER ON LAMP STATUS POWER ON/STAND BY SOURCE AUTO ADJ. FOCUS PIC-MUTE PAGE UP DOWN MENU ENTER EXIT Power On Fan running LAMP STATUS POWER Standby LAMP STATUS POWER Secondly, press the ENTER button or press the POWER (ON/STAND BY) or the POWER OFF button again. The power indicator will glow orange. Immediately after turning on the projector and displaying an image, you cannot turn off the projector for 60 seconds. About Direct Power Off LAMP STATUS POWER Steady green light Blinking orange light Steady orange light The projector has a feature called "Direct Power Off". This feature allows the projector to be turned off (even when projecting an image) using a power strip equipped with a switch and a breaker. NOTE: Do not turn off the projector using the "Direct Power Off" function within 10 seconds of making adjustment or setting changes and closing the menu. Doing so can cause loss of adjustments and settings.*

*CAUTION: Do not unplug the power cable from the wall outlet or projector when the projector is powered on. Doing so can cause damage to the AC IN connector of the projector and (or) the prong plug of the power cable. TIP: To turn off the AC power supply when the projector is powered on, use a power strip equipped with a switch and a breaker. TIP: The projector can be unplugged during its cool down period after it is turned off. CAUTION: Parts of the projector will become heated during operation. Use caution when picking up the projector immediately after it has been operating. After Use Preparation: Make sure that the projector is turned off. 1. 2. 3.*

*4. 5. Unplug the power cable. Disconnect any other cables. Retract adjustable tilt foot if extended.*

*Cover the lens with the lens cap. Put the projector and its accessories in the supplied soft case. CAUTION: Use caution when putting the projector in the soft case immediately after the projector has been operating.*

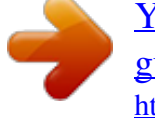

[You're reading an excerpt. Click here to read official NEC LT30 user](http://yourpdfguides.com/dref/327360) [guide](http://yourpdfguides.com/dref/327360)

<http://yourpdfguides.com/dref/327360>

 *The projector cabinet is hot. 27 4. Convenient Features ³ Turning off the Image and Sound OFF ON POWER FOCUS PIC-MUTE PAGE UP Press the PIC-MUTE button to turn off the image and sound for a short period of time. @@@@To change to the "Eco" mode, do the following: 1. Press the LAMP MODE button to display [Lamp Mode] screen. 2. Use the SELECT or button to select [Eco] mode. 3. Press the ENTER button. Or press the SELECT button to select [OK] and press the ENTER button. To cancel it, select [Cancel] and press the ENTER button. @@Repeat Step 3. Normal Mode ........ This is the default setting (100% Brightness). Eco Mode . ..... ..... ... @@@@@@To enable the Security function: 1. Press the MENU button. The menu will be displayed. 2. @@Convenient Features 3. @@4. @@@@5. @@6. @@@@The projector will display an image. @@Convenient Features To disable the Security function: 1. Press the MENU button. The menu will be displayed. 2. @@3. @@Type in your keyword and press the ENTER button. @@NOTE: If you forget your keyword, contact your dealer. @@Your request code is displayed in the Keyword Confirmation screen. @@@@@@@@NOTE: Wait at least 5 seconds after disconnecting the mouse receiver before reconnecting it and vice versa. The computer may not identify the mouse receiver if it is repeatedly connected and disconnected in rapid intervals. Operating your computer's mouse from the remote control You can operate your computer's mouse from the remote control. PAGE UP/DOWN Button .. .. scrolls the viewing area of the window or to move to the previous or next slide in PowerPoint on your computer. SELECT Buttons .. moves the mouse cursor on your computer. MOUSE L-CLICK Button .... works as the mouse left button. MOUSE R-CLICK Button .... works as the mouse right button. NOTE: When you operate the computer using the SELECT or button with the menu displayed, both the menu and the mouse pointer will be affected. Close the menu and perform the mouse operation. TIP: You can change the Pointer speed on the Mouse Properties dialog box on the Windows. For more information, see the user documentation or online help supplied with your computer. 31 5. Using On-Screen Menu Using the Menus NOTE: The on-screen menu may not be displayed correctly while an interlaced motion video image is projected. 1. Press the MENU button on the remote control or projector cabinet to display the main menu. OFF POWER FOCUS PIC-MUTE ON PAGE UP DOWN SELECT MENU FOCUS ENTER EXIT 2. Press the SELECT buttons on the remote control or the projector cabinet to highlight the menu for the item you want to adjust or set. OFF POWER ON Highlight Indicates the selected menu or item. FOCUS PIC-MUTE PAGE UP DOWN SELECT MENU FOCUS ENTER EXIT 3. Press the ENTER button on the remote control or the projector cabinet to select a submenu or item. OFF POWER FOCUS PIC-MUTE ON PAGE UP DOWN SELECT MENU ENTER FOCUS EXIT 4. Use the SELECT adjust or set. buttons on the remote control or the projector cabinet to select the item you want to OFF POWER FOCUS PIC-MUTE PAGE UP ON DOWN SELECT MENU FOCUS ENTER EXIT 32 5. Using On-Screen Menu 5. Adjusting the level of a selected item or selecting an item. Slide bar Solid triangle OFF POWER FOCUS PIC-MUTE PAGE UP ON DOWN MENU Return key symbol ENTER EXIT Radio button SELECT FOCUS For Adjusting items (Slide bar) Slide bar . .......... .......... Indicates settings or the direction of adjustment. · Use the SELECT buttons to adjust the item. For Selecting items (Solid triangle) Solid triangle ... ..... ...... Indicates further choices are available. A highlighted triangle indicates the item is active. · Use the SELECT buttons to select the item. For Selecting items (Return key symbol, Radio button) Return key symbol Indicates further choices are available. Radio button .......... .... Use this round button to select an option in a dialog box. 1) Press the ENTER button. The selected item will be displayed. 2) Use the SELECT buttons to highlight the item you want to set. Changes are stored until you adjust it again. Press the EXIT button to return to the previous screen. 6. Repeat steps 2-5 to adjust an additional item, or press the EXIT button several times to close the menu. 33 5. Using On-Screen Menu · Menu Elements Title Slide bar Highlight Solid triangle Source Key Lock symbol Thermometer symbol Off Timer remaining time Radio button OK button Cancel button Menu windows or dialog boxes typically have the following elements: Title ....... .......... ..... ..... .......... ..... Indicates the menu title. Highlight .... ..... ..... .......... .......... . Indicates the selected menu or item. Source ... ..... .......... .......... ..... .....*

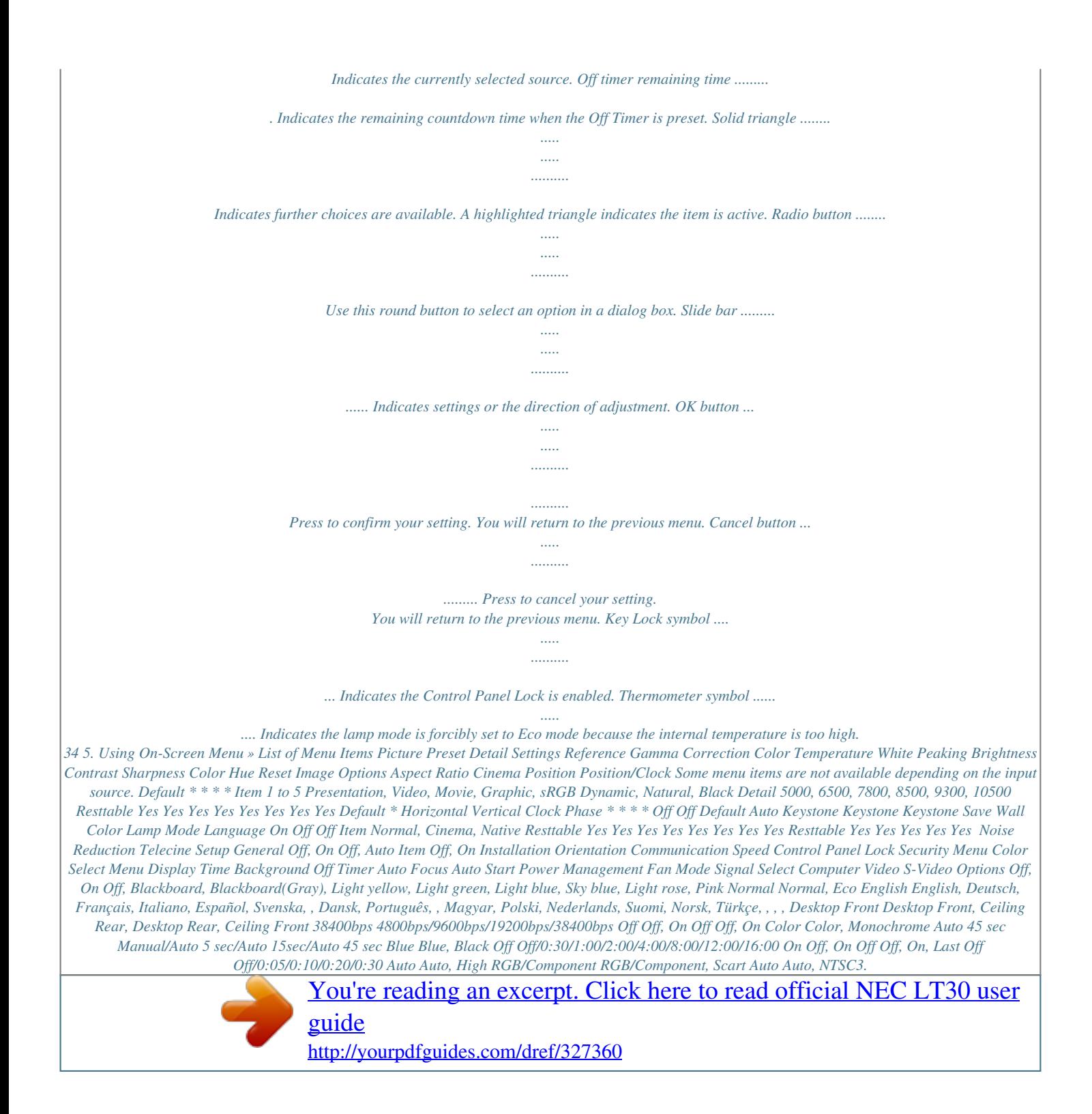

*58, NTSC4.43, PAL, PAL-M, PAL-N, PAL60, SECAM Auto Auto, NTSC3.58, NTSC4.43, PAL, PAL-M, PAL-N, PAL60, SECAM Yes Yes Yes Yes Yes Yes Yes Yes Yes Yes Yes Yes \* The asterisk (\*) indicates that the default setting varies depending on the signal. 35 5. Using On-Screen Menu Information Usage Time Lamp Life Remaining Lamp Hours Used Projector Hours Used Horizontal Frequency Vertical Frequency Video Type Sync Type Sync Polarity Scan Type Firmware Data Item Source NTSC, NTSC3.58, NTSC4.*

*43, PAL, PAL-M, PAL-N, PAL60, SECAM Separate Sync, Composite Sync, G-Sync Interlace, Non-Interlace Version Reset Current Signal All Data Clear Lamp Hours Item 36 5. Using On-Screen Menu ¿ Menu Descriptions & Functions [Picture] Preset When selecting user adjustable presetting (Preset), the submenu will be displayed. You can customize each gamma or color. To do so, first select [Preset] and press the ENTER button, and then proceed with the following steps. Detail Settings Selecting Reference Setting [Reference] This option allows you to select one of 5 user adjustable presettings. There are 5 factory presets optimized for various types of images, you can set user adjustable settings. Presentation ....*

*.....*

*. Recommended for making a presentation using a PowerPoint file. Video ...*

*..........*

*........ Recommended for standard video such as a TV program. Movie .*

*..... .....*

*......... Recommended for film based video such as a movie (DVD or HDTV).*

*Graphic .......... .....*

*... Recommended for viewing accurate colors in graphics. sRGB .*

*..........*

*Standard color values. Selecting Gamma Correction Mode [Gamma Correction] Each mode is recommended for: Dynamic ....*

*..... ....... Creates a high-contrast picture. Natural ..*

*.......... ..... . Natural reproduction of the picture. Black Detail ...*

*........ Emphasizes detail in dark areas of the picture. Adjusting Color Temperature [Color Temperature] This option allows you to adjust the color temperature using the slide bar.*

*Move the slide bar to the right to increase color temperature (more blue); to the left to decrease color temperature (more red): 5000, 6500, 7800, 8500, 9300, 10500K. NOTE: · When [Presentation] is selected in [Reference], [Color Temperature] is not available. · When color options other than [Off] is selected in [Wall Color], [Color Temperature] is not available. · The adjustable range may vary depending on White Peaking adjustment. Adjusting White Peaking [White Peaking] This allows you to adjust the drive level of the white areas. As the picture becomes dim, it looks more natural. NOTE: · When [Presentation] is selected in [Reference], [White Peaking] is not available. · When this option is highlighted, pressing the ENTER button will display its slide bar for*

*adjustment. 37 5. Using On-Screen Menu Adjusting Brightness, Contrast, Sharpness, Color and Hue You can adjust brightness, contrast, sharpness, color and hue.*

*TIP: When one of Brightness, Contrast, Sharpness, Color or Hue is highlighted, pressing the ENTER button will display its slide bar for adjustment. Brightness ....*

*.....*

*.... Adjusts the brightness level or the black level of the image. Contrast .....*

*..........*

*. Adjusts the intensity of the image according to the incoming signal (White level of the image). Sharpness ...*

*.....*

*..... Controls the detail of the image for Video. Color ....*

*.......... .....*

*.. Increases or decreases the color saturation level (not valid for RGB). Hue ..*

*.......... ..........*

*.. Varies the color level from +/- green to +/-blue. The red level is used as reference. This adjustment is only valid for Video and Component inputs (not valid for RGB).*

*Reset The Reset feature allows you to change adjustments to the reference data you select. ´ Menu Descriptions & Functions [Image Options] Selecting Aspect Ratio [Aspect Ratio] Aspect Ratio allows you to select the best Aspect mode to display your source image. You can also display the Aspect Ratio window by pressing the ASPECT button on the remote control. ( page 7) Normal When 4:3 is selected from the source (i.e.*

*DVD player), the following selections will display: Cinema Native Standard 4:3 Aspect Normal When 16:9 is selected from the source (i.e. DVD player), the following selections will display: Left and right stretched Cinema 16:9 image displayed in 4:3 mode Left and right stretched to display the true aspect Native (RGB only): Turns off the scaling feature. The projector displays the current image in its true resolution. 38 5. Using On-Screen Menu NOTE: · When you are displaying an RGB image with a higher resolution than the projector's native resolution, the image will be displayed in [Normal] even if [Native] is selected.* *Only when displaying an RGB image with a lower resolution than the projector's native resolution, will the image be able to be displayed in its true resolution [Native]. · When [Normal] is selected, an HDTV (1080i/720p) signal will be shown in its true aspect, as is the case when selecting [Cinema]. · You can adjust the image position for Cinema aspect. See [Cinema Position] for setting the image position.*

*Copyright Please note that using this projector for the purpose of commercial gain or the attraction of public attention in a venue such as a coffee shop or hotel and employing compression or expansion of the screen image with a [Aspect Ratio] setting may raise concern about the infringement of copyrights which are protected by copyright law. Adjusting the Vertical Position of Image [Cinema Position] (for Cinema only) This feature adjusts the vertical position of the image when viewing video with Cinema aspect ratio selected. When [Cinema] is selected in [Aspect Ratio], the image is displayed with black borders* on the top and bottom. You can adjust the vertical position between top and bottom. NOTE: This option is available only when "Cinema" is selected in Aspec. *Ratio. Adjusting Horizontal/Vertical Position, Clock and Phase [Position/Clock] You can adjust the image manually for position and stability; [Horizontal], [Vertical], [Clock] and [Phase]. [Horizontal/Vertical] Adjusts the image location horizontally and vertically. [Clock] (available for RGB signal only) Use this item to fine tune the computer image or to remove any vertical banding that might appear. This function adjusts the clock frequencies that eliminate the horizontal banding in the image. This adjustment may be necessary when you connect your computer for the first time.*

*[Phase] (available for RGB signal only) Use this item to adjust the clock phase or to reduce video noise, dot interference or cross talk. (This is evident when part of your image appears to be shimmering.) Use [Phase] only after the [Clock] is complete. Turning on Noise Reduction [Noise Reduction] Turn on or off the noise reduction feature. To reduce video noise, select On.*

*NOTE: · This feature is not available for 480p, 576p, 720p, 1080i and RGB signals · Noise reduction set to off gives best image quality by way of higher bandwidth. Noise reduction set to on softens the image. Setting Telecine Mode [Telecine] Use 3:2 or 2:2 pull down correction to eliminate jitter and artifacts in video.*

[You're reading an excerpt. Click here to read official NEC LT30 user](http://yourpdfguides.com/dref/327360) [guide](http://yourpdfguides.com/dref/327360) <http://yourpdfguides.com/dref/327360>